## **Přihlášený uživatel – kurzy a testy**

## *Zápis do kurzu, kurz studijních materiálů*

## **Zadání:**

Nalezněte zdroj studijních materiálů na elearningovém portálu a stáhněte na lokální disk.

Projekt OP VK č. CZ.1.07/2.2.00/29.0005

"Zkvalitnění výuky a poskytovaných služeb Podporující rovný přístup ke vzdělávání na SU v Opavě"

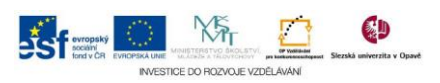

## **Algoritmus řešení:**

- 1. Otevřete v internetovém prohlížeči jednu z instancí univerzitního elearningového systému konkrétně instanci OPF (http://elearning.opf.slu.cz) a přihlaste se
- 2. Klikněte na položku "Studijní materiály SU OPF" v menu "Pro studium"
- 3. Pro vstup do kurzu se musíte stát členy kurzu, klikněte na tlačítko "Zapsat se do kurzu"
- 4. Otevřete odkaz "Studijní materiály 2" v nové záložce prohlížeče např. kliknutím prostředního tlačítka myši
- 5. Klikněte na složku "Studijní materiály 1"
- 6. Kliknutím na název souboru vyvoláte systémové okno pro stažení souboru, průběh stahování se liší v závislosti na použitém prohlížeči
- 7. Přesuňte se na dříve otevřenou záložku (bod 4 tohoto postupu)
- 8. Zapište se do kurzu tlačítkem "Zapsat se do kurz" (v systému LMS Moodle je základní organizační jednotkou kurz)
- 9. Uložte studijní materiál
- 10. Zavřete záložku prohlížeče křížkem
- 11. Nezapomeňte se odhlásit

Projekt OP VK č. CZ.1.07/2.2.00/29.0005

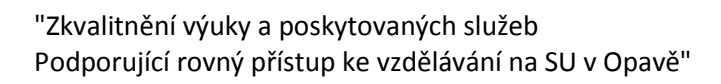

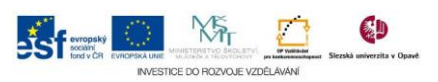